# **Manuale utente Titulus 5 - Organi - Gestione Seduta**

- [Configurazione iniziale](#page-0-0)
- [Accesso al modulo Titulus Organi](#page-0-1)
- [Gestione dell'organo](#page-1-0)
- [Inserimento nuova seduta](#page-2-0)
- [Gestione Pre-Seduta](#page-4-0)
	- <sup>o</sup> [Ordine del giorno](#page-4-1)
		- **[Pubblicazione](#page-6-0)**
	- <sup>o</sup> [In pubblicazione](#page-8-0)
	- <sup>o</sup> [Componenti](#page-9-0)
	- <sup>o</sup> [Convocazione](#page-10-0)

## <span id="page-0-0"></span>Configurazione iniziale

Al fine di poter visualizzare il Modulo Organi e di poter inserire nuove sedute all'interno di Titulus 5 è necessario avere i diritti all'interno della specifica sezione dell'anagrafica.

In particolare alla sezione "Diritti dell'Utente su TITULUS ORGANI" devono essere flaggati i diritti riguardanti la gestione delle sedute, ovvero:

- Aggiunta/modifica/rimozione delle sedute
- *Visualizzazione* delle sedute

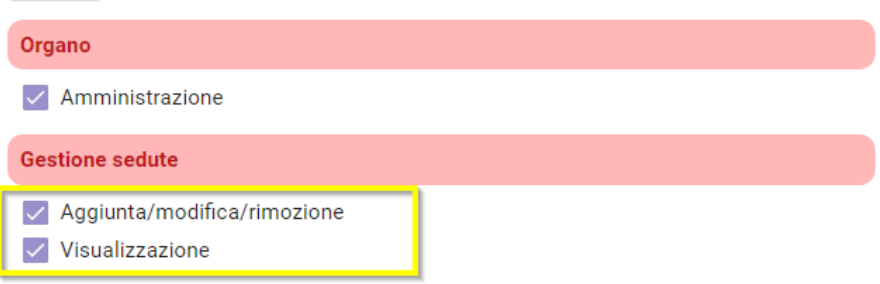

## <span id="page-0-1"></span>Accesso al modulo Titulus Organi

Se i permessi sono correttamente configurati è possibile accedere al modulo attraverso la cornice di navigazione (nav bar) a sinistra. In particolare:

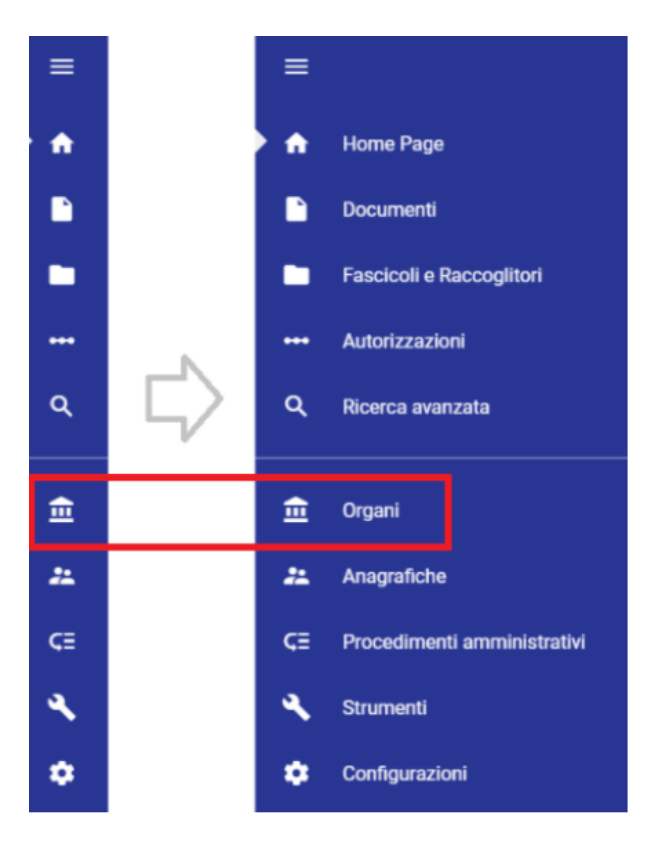

Cliccando sull'icona si passerà alla schermata iniziale del Modulo Organi.

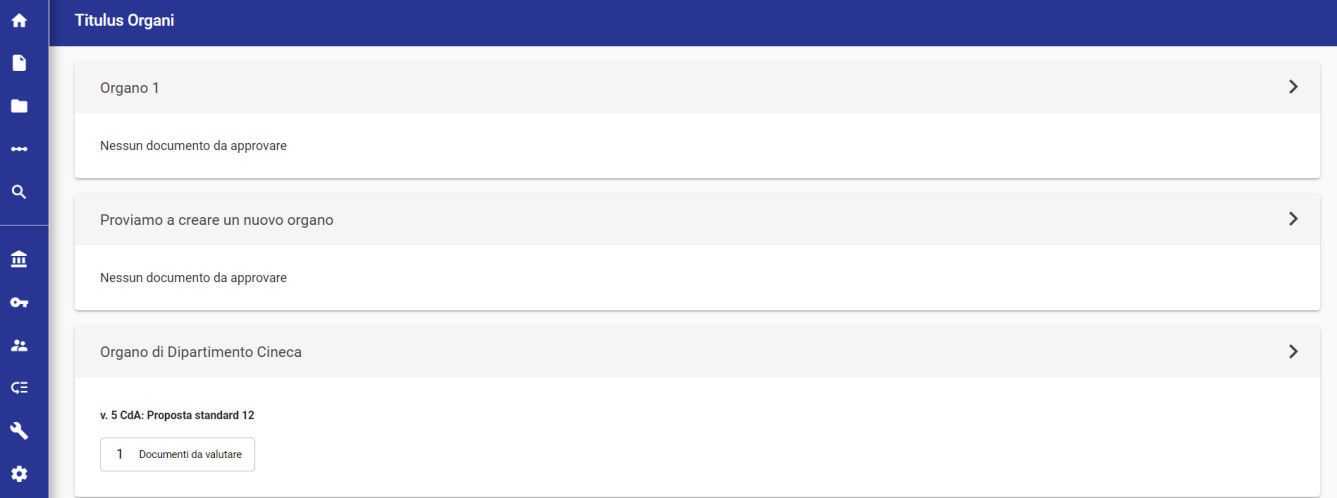

Cliccando sulla freccia a destra della denominazione dell'Organo di interesse si viene inviati alla schermata di gestione dell'Organo.

# <span id="page-1-0"></span>Gestione dell'organo

Per la gestione dell'organo, si rimanda al paragrafo dedicato [Home dell'Organo](https://wiki.u-gov.it/confluence/display/TITULUS/Manuale+utente+Titulus+5+-+Organi+-+Inserimento+nuova+proposta#ManualeutenteTitulus5OrganiInserimentonuovaproposta-Homedelsingoloorgano).

In aggiunta a quanto descritto nel paragrafo segnalato, si riporta quanto segue:

· dalla home page dell'organo di interesse, è possibile individuare eventuali proposte sospese accedendo alla pagina dai 3 pallini *proposte* 

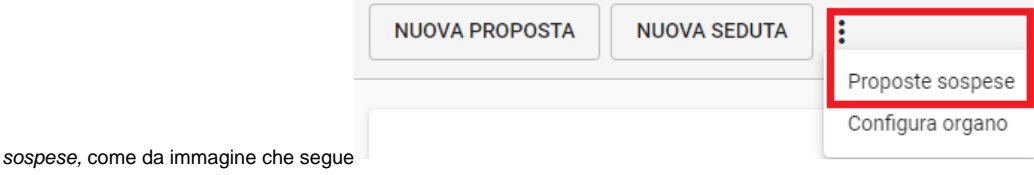

sempre dalla home page dell'organo di interesse, è possibile accedere alla configurazione dell'organo di interesse in maniera puntuale tramite 3

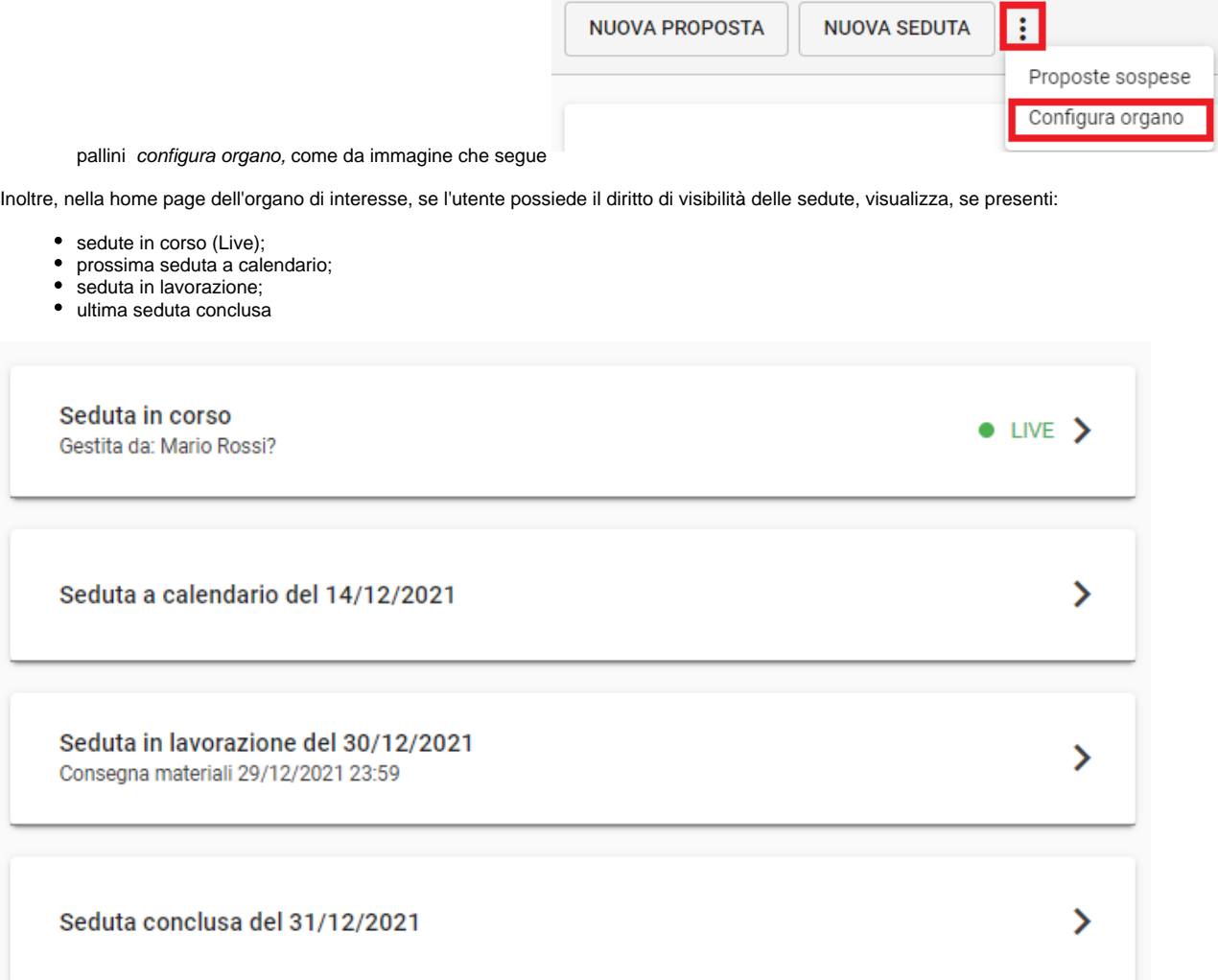

## <span id="page-2-0"></span>Inserimento nuova seduta

Un utente, che possiede il diritto di inserimento di una seduta nell'organo di interesse nell'anagrafica di Titulus, può inserire una nuova seduta a calendario in differenti modi di seguito descritti:

selezionando il giorno di interesse direttamente da calendario nella home page di Organi e del singolo organo

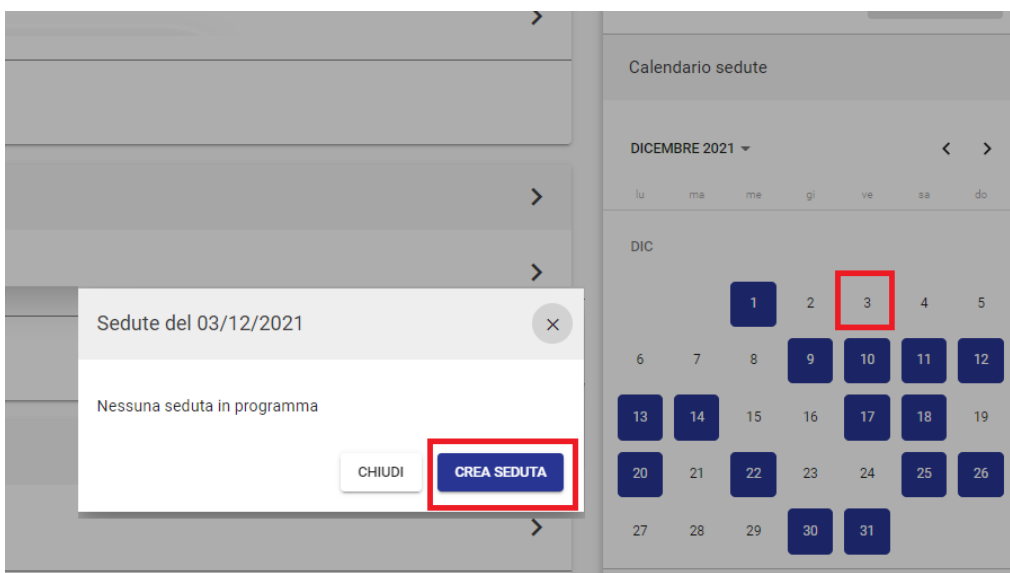

tramite il button Nuova seduta dalla home page del singolo organo

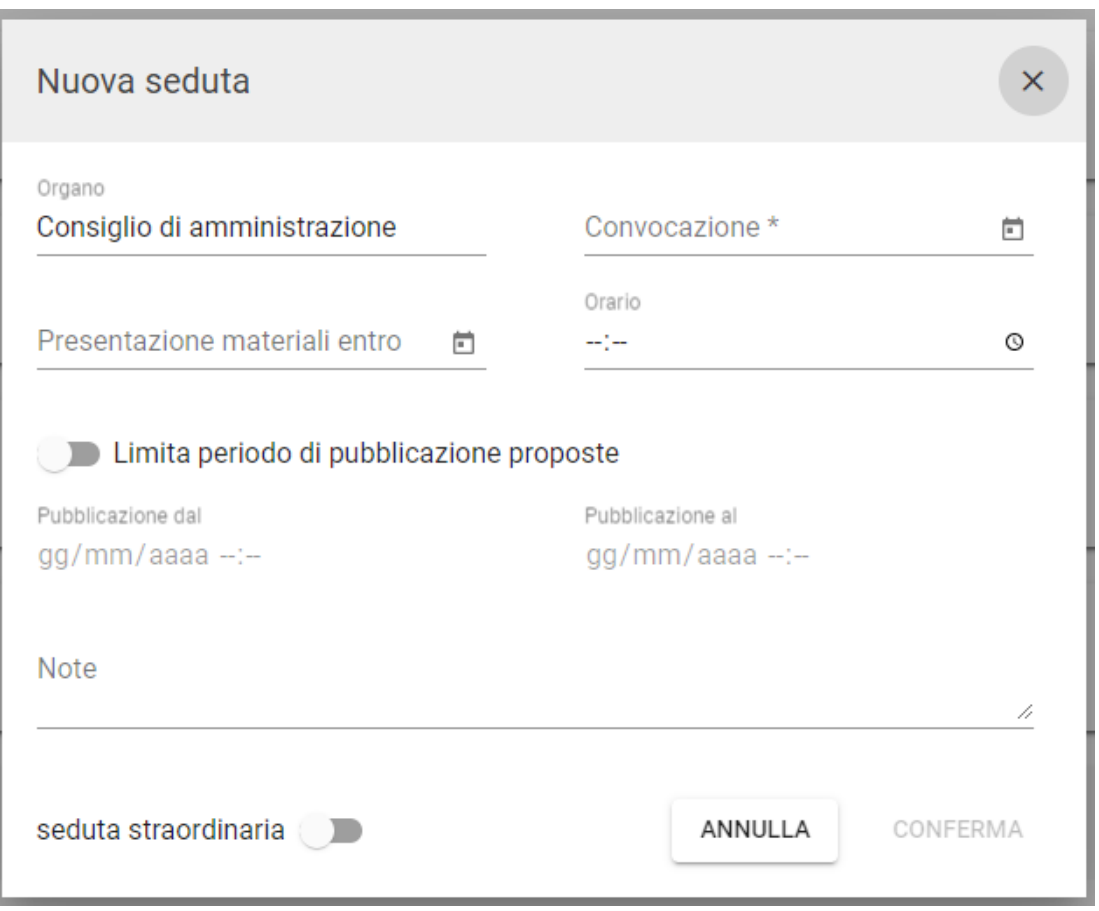

La modale richiede l'inserimento obbligatorio della data convocazione e la possibilità di indicare:

- data di convocazione della seduta (obbligatorio)
- data ultima di presentazione materiali con eventuale orario;
- limitazione del periodo di pubblicazione delle proposte con intervallo di date e orari. Se selezionato, questo intervallo di date permette la visibilità delle proposte in pubblicazione nel Modulo Consiglieri e Senatori (MCS) solo in quelle date per le sedute a calendario;
- $\blacksquare$  note
- se la seduta è straordinaria.

Se la seduta è a calendario, è possibile modificare i dati accedendo alla seduta e cliccando sull'icona "Modifica seduta", evidenziata nell'immagine seguente:

 $\zeta$  Organo Test CQ<br>Seduta del 20/03/2024 - a calendario

Se la seduta è a calendario e non sono presenti proposte all'ordine del giorno, è possibile cancellare la seduta tramite l'icona "Elimina seduta", evidenziata nell'immagine seguente:

 $\blacksquare$   $\blacksquare$   $\blacksquare$ 

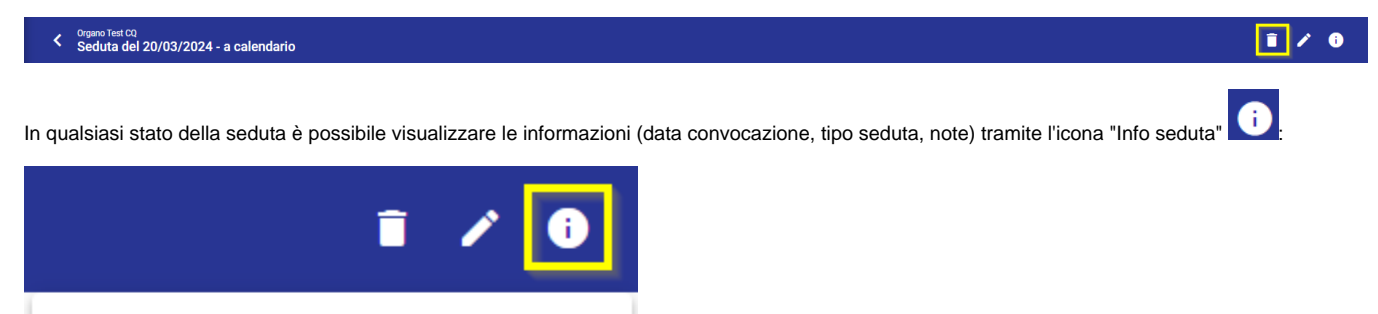

<span id="page-4-0"></span>Gestione Pre-Seduta

Note: Nota

Seduta: straordinaria

Data convocazione: 20/03/2024

Dalla home dell'organo, accedendo alla seduta a calendario, l'ufficio organi può gestire la fase preliminare della seduta.

Sono presenti 4 tab, ognuno dei quali con funzioni specifiche che andremo a vedere nel dettaglio:

- Ordine del giorno;
- In pubblicazione;
- Componenti;
- Convocazione.

### <span id="page-4-1"></span>Ordine del giorno

Nel tab ordine del giorno l'utente può:

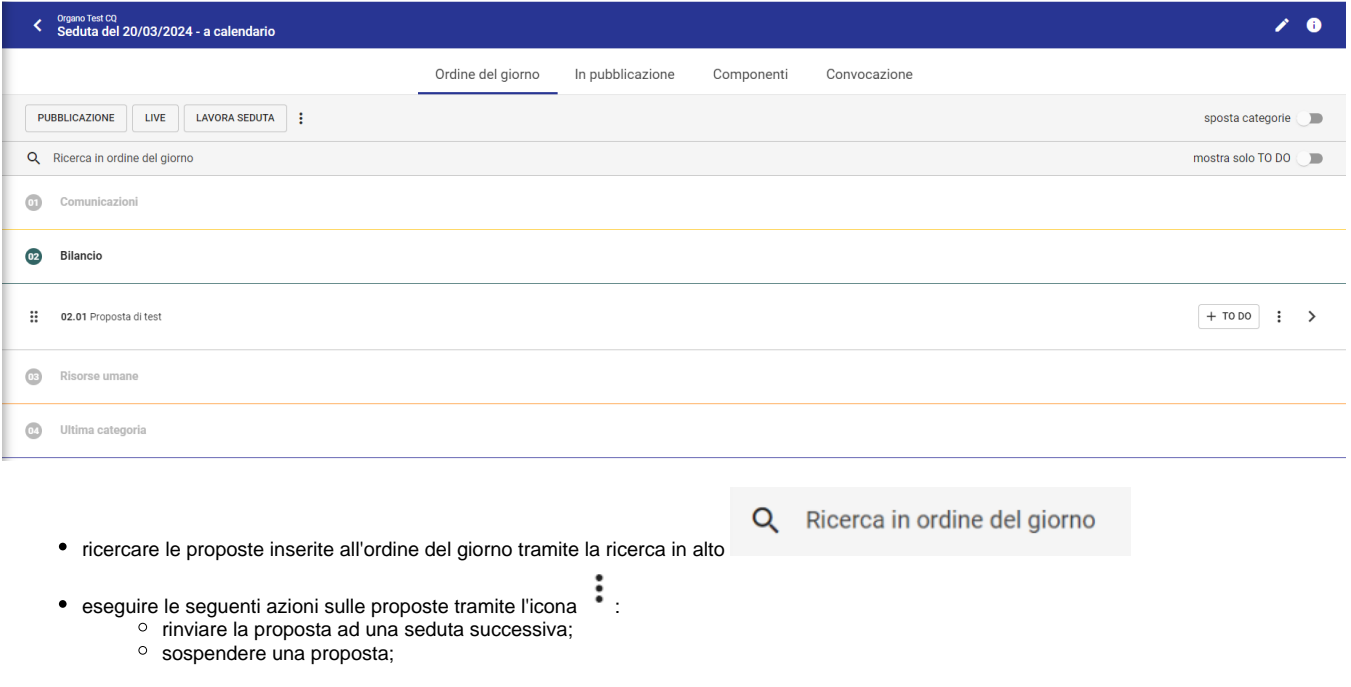

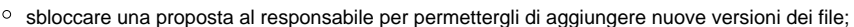

scaricare il pdf della proposta con gli allegati con tipologia "Delibera" oppure con tutti gli allegati (

Genera PDF con allegati di Delibera

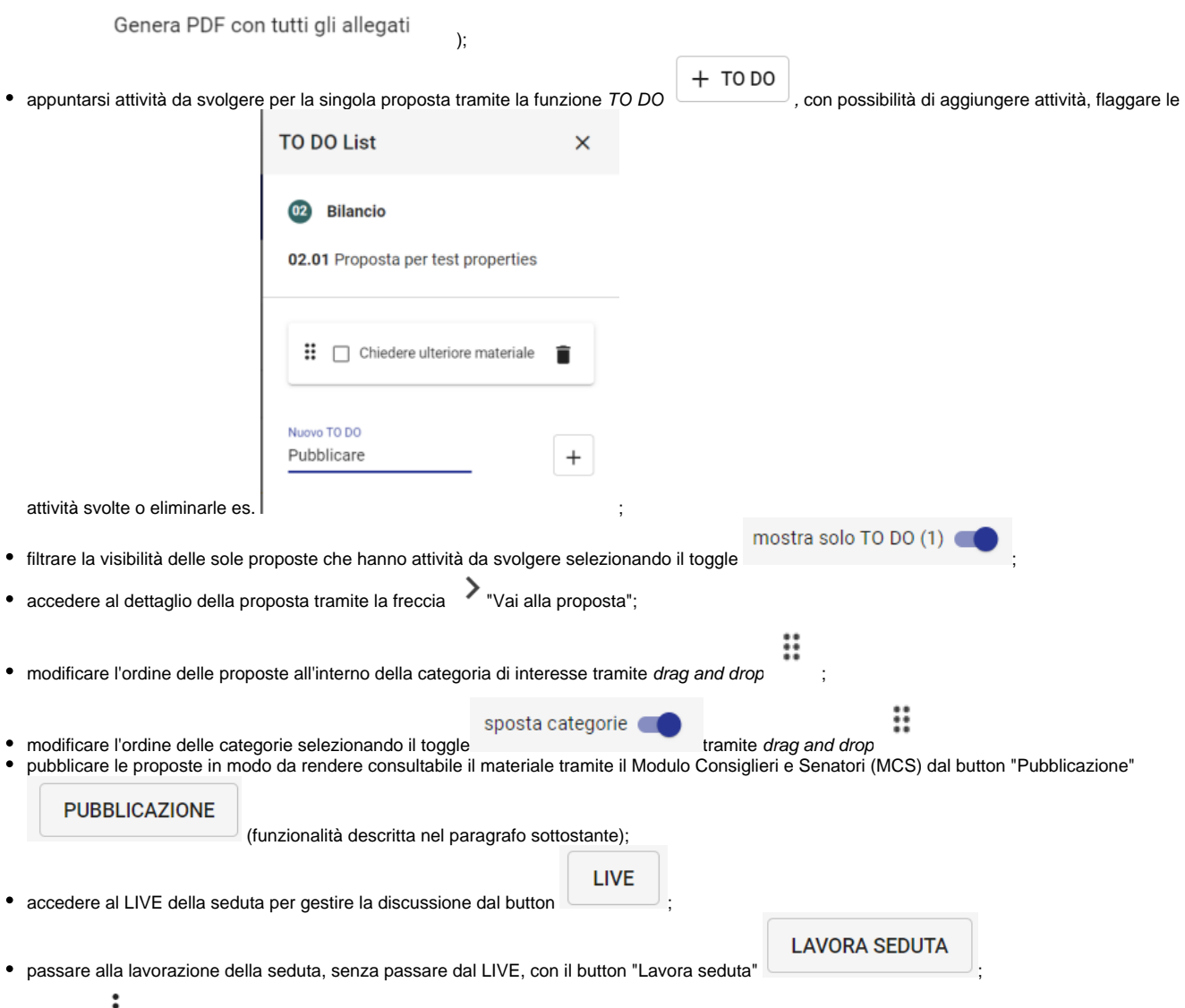

dall'icona <sup>e</sup> in alto è possibile:

produrre il brogliaccio RTF o brogliaccio RTF con omissis: si apre una modale che consente di scaricare il file RTF; produrre il brogliaccio PDF con i soli allegati di tipo Delibera oppure con tutti gli allegati: si apre una modale "Crea file PDF" con l'elenco dei file presenti nelle proposte/comunicazioni, nell'ordine dell'OdG.

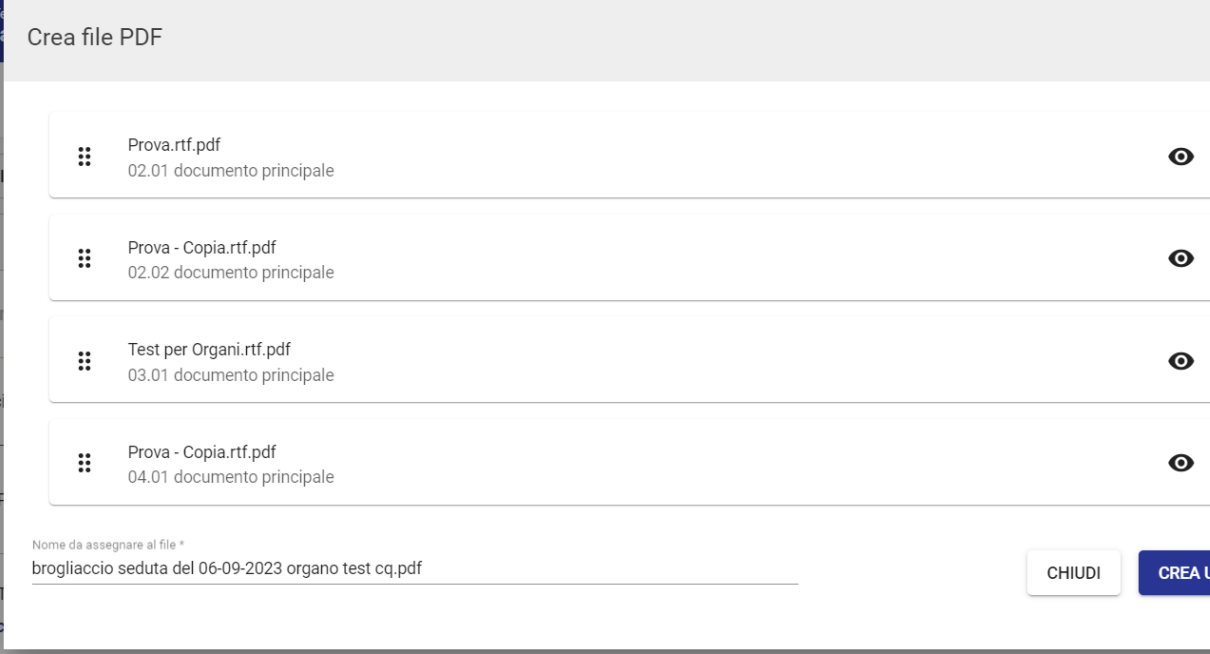

All'apertura del popup si avvia la conversione di tutti i file di formato diverso dal pdf e l'utente può vedere lo stato corrente della conversione in basso a sinistra. Una volta conclusa la conversione, in caso di conversione non riuscita o formato non supportato è

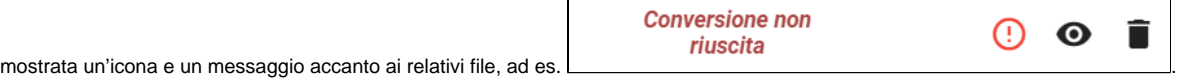

Se presenti file con errori è possibile filtrarli con il toggle "Mostra solo le conversioni non riuscite" in basso a sinistra

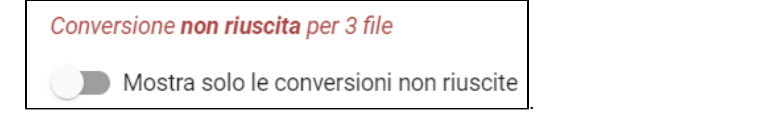

Se sono presenti errori di conversione il button "Crea unico PDF" non si attiva, ma l'utente può eliminare i file con errori e procedere alla creazione del brogliaccio PDF.

Per i file PDF che risultano corrotti/non conformi viene mostrato un messaggio "PDF non conforme" e un triangolo di warning con tooltip

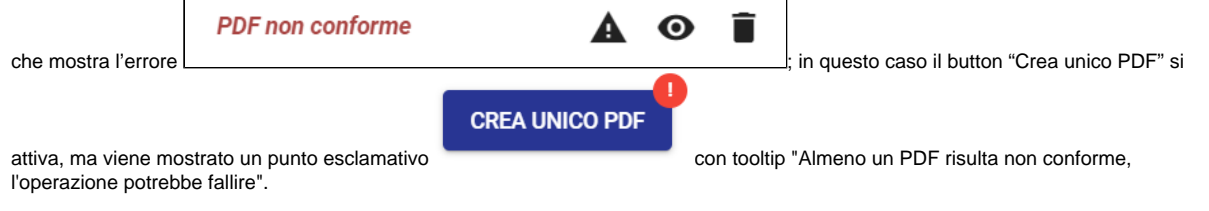

Il popup consente all'utente di scegliere il nome del file, ma di default il campo è precompilato. Nel popup inoltre è possibile eliminare file e cambiarne l'ordine tramite drag and drop.

#### **Brogliaccio PDF**

NOTA BENE: la funzionalità di generazione del brogliaccio PDF è disponibile nelle sedute in ogni stato (a calendario, in lavorazione, conclusa). Trattandosi di un'attività che consuma molte risorse si consiglia di effettuare l'azione di generazione del brogliaccio PDF al di fuori del normale orario di attività (mattina presto o tardo pomeriggio).

#### <span id="page-6-0"></span>**Pubblicazione**

ത

Cliccando sul button Pubblicazione viene aperta una pagina che consente all'utente di pubblicare le proposte in modo da rendere consultabile il materiale nel Modulo Consiglieri e Senatori.

E' possibile pubblicare le proposte sia massivamente, selezionando tutte le proposte e pubblicando dal button che riporta il riassunto delle proposte da

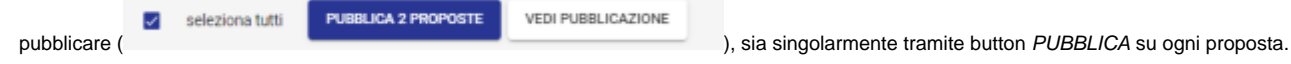

Al momento della conferma di pubblicazione, vengono richieste due informazioni aggiuntive. E' infatti possibile:

indicare eventuali componenti non convocati alla discussione della singola proposta; eventuali componenti indicati come non convocati alla proposta non potranno consultare la proposta pubblicata nel Modulo Consiglieri e Senatori; l'elenco dei componenti da poter indicare come non convocati sono epurati dai componenti indicati come non convocati alla seduta (si veda paragrafo Componenti); indicare se per quella/e proposta/e devono essere resi disponibili anche i files in pubblicazione.

Entrambe le scelte possono essere modificate nel tab specifico In pubblicazione descritto nel successivo paragrafo.

Di seguito si riporta immagine del processo di pubblicazione:

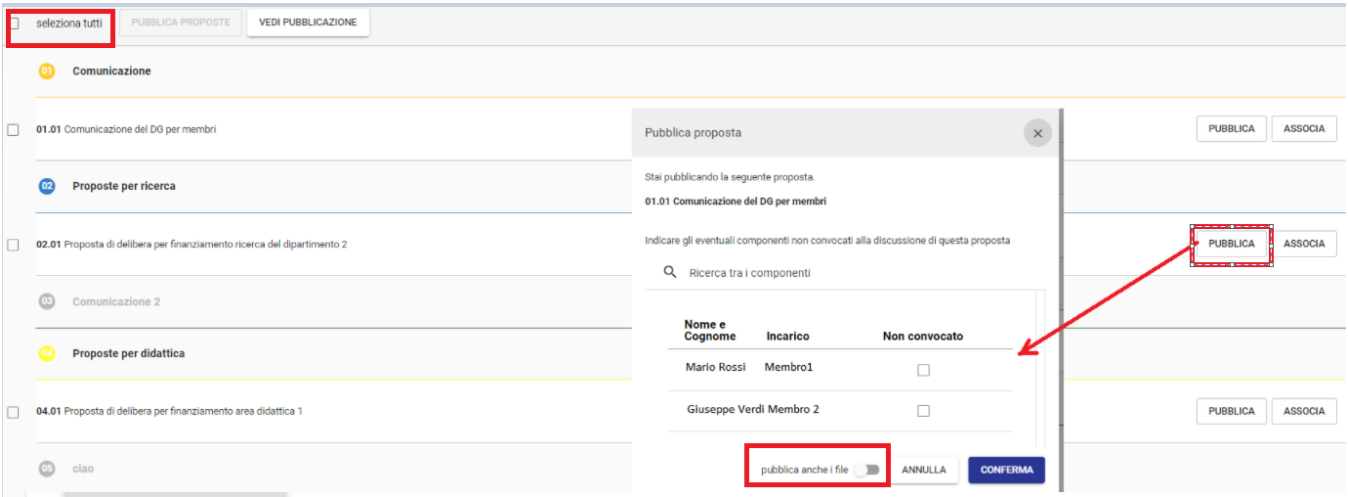

Sempre nella pagina di pubblicazione è possibile pubblicare le proposte all'ordine del giorno associandole alle proposte provvisorie eventualmente inserite dal tab di pubblicazione, come dettagliato nel paragrafo successivo.

Cliccando sul button ASSOCIA, disponibile solo sulle singole proposte, vengono riportate tutte le eventuali proposte provvisorie presenti in pubblicazione della stessa categoria della proposta che si sta pubblicando.

Dopo aver selezionato la proposta di interesse, al momento della conferma di pubblicazione, vengono richieste le informazioni aggiuntive sopra descritte che si riportano comunque di seguito.

E' infatti possibile:

- indicare eventuali componenti non convocati alla discussione della singola proposta; eventuali componenti indicati come non convocati alla proposta non potranno consultare la proposta pubblicata nel Modulo Consiglieri e Senatori; l'elenco dei componenti da poter indicare come non convocati sono epurati dai componenti indicati come non convocati alla seduta (si veda paragrafo Componenti);
- indicare se per quella/e proposta/e devono essere resi disponibili anche i files in pubblicazione.

Entrambe le scelte possono essere modificate nel tab specifico In pubblicazione descritto nel successivo paragrafo.

Di seguito si riporta immagine del processo di pubblicazione tramite associazione a proposta provvisoria:

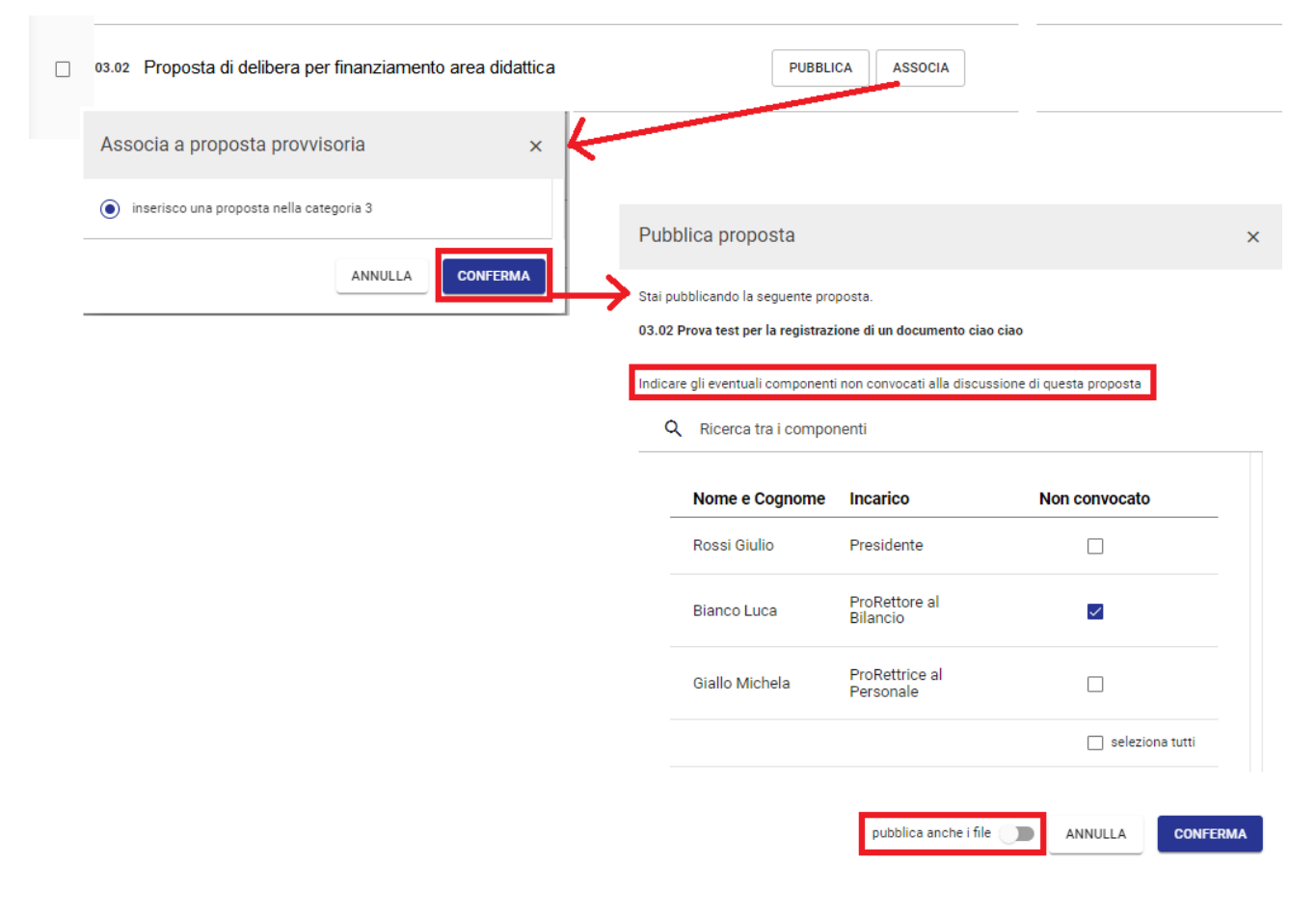

## <span id="page-8-0"></span>In pubblicazione

Il tab In Pubblicazione riporta tutte le proposte pubblicate che sono visibili ai membri dell'organo, eccetto agli eventuali membri indicati come non convocati alla seduta, nel Modulo Consiglieri e Senatori.

Eventuali membri non convocati alla discussione di una singola proposta, indicati in fase di pubblicazione/associazione, avranno visibilità della seduta e delle proposte pubblicate eccetto quelle in cui sono stati indicati come non convocati alla singola proposta.

Nel tab In Pubblicazione l'utente può:

inserire una proposta provvisoria, ovvero inserire un oggetto di proposta visibile ai membri nel Modulo Consiglieri e Senatori. La proposta provvisoria verrà inserita nella categoria selezionata e posizionata in base al criterio di ordinamento definito dall'utente tramite "sposta su  $\wedge$  " e sposta giù  $\vee$  ":

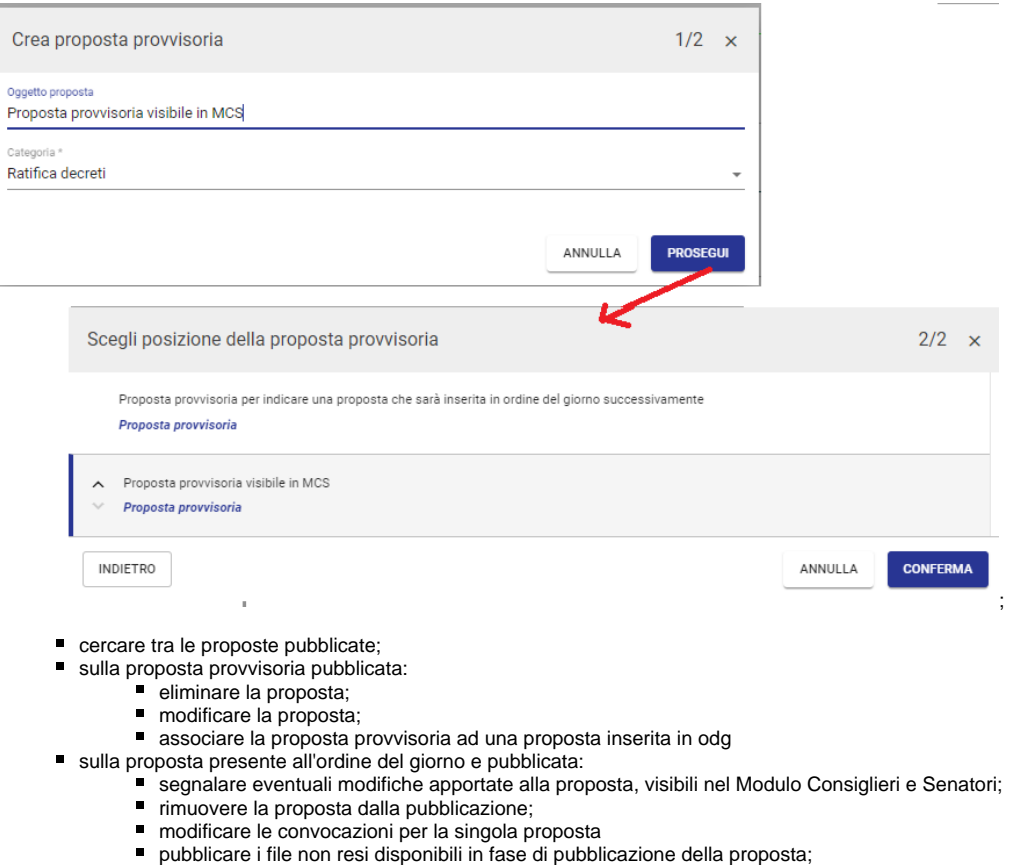

- accedere al dettaglio della proposta;
- scrivere una nota visibile ai membri nel Modulo Consiglieri e Senatori.

Di seguito si riporta un'immagine del tab In pubblicazione:

<span id="page-9-0"></span>05 Ricerca

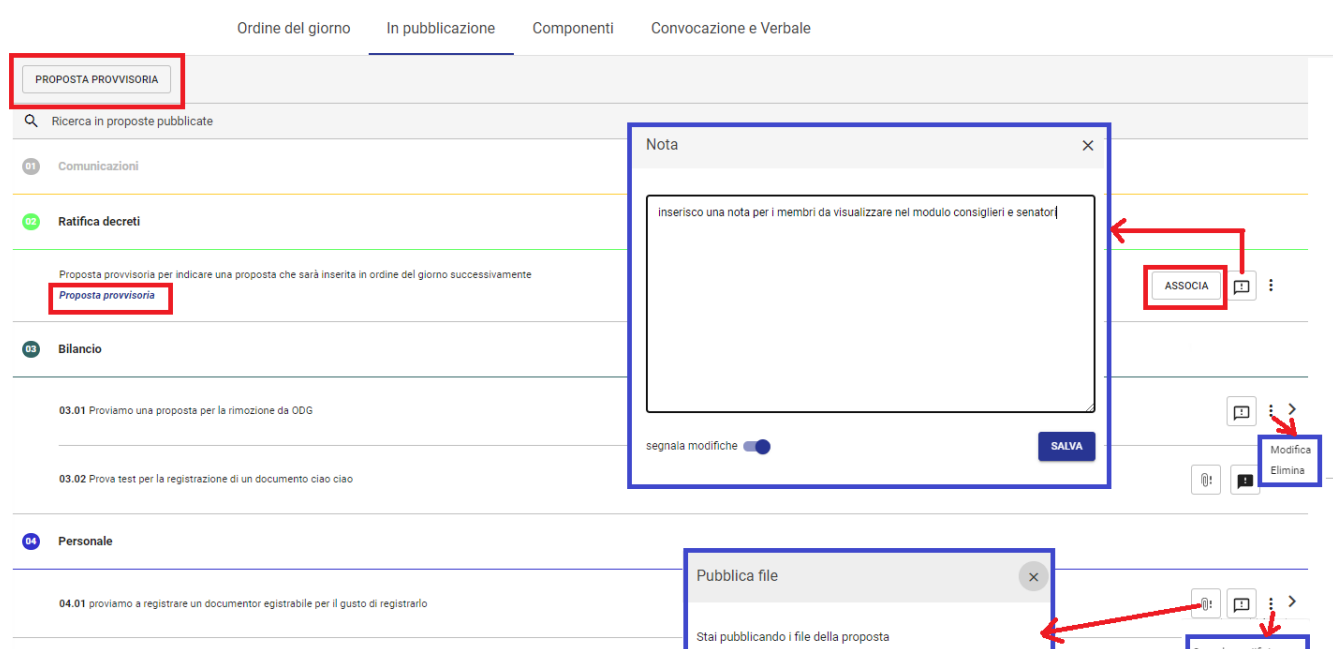

 ${\small \textsf{ANNULLA}}$ 

**CONFERI** 

segnala modifiche

.<br>Segnala modifiche

lodifica convocazi

### Componenti

Nella gestione del pre-seduta è stato introdotto il tab Componenti al fine di indicare eventuali componenti NON CONVOCATI alla discussione della seduta.

Il tab presenta l'elenco dei componenti recuperati dalla configurazione dell'organo. Per indicare eventuali componenti non convocati alla discussione della seduta, è necessario flaggare il check in corrispondenza della colonna Non convocato.

|                       |                                                                                                    | Ordine del giorno | In pubblicazione | Componenti | Convocazione e Verbale |                      |
|-----------------------|----------------------------------------------------------------------------------------------------|-------------------|------------------|------------|------------------------|----------------------|
|                       | Indicare gli eventuali componenti non convocati alla seduta. Questi non saranno in grado di consultare la seduta stessa. |                   |                  |            |                        |                      |
| <b>Nome e Cognome</b> | <b>Incarico</b>                                                                                                    |                   |                  |            |                        | <b>Non convocato</b> |
| Rossi Giulio          | Presidente                                                                                                    |                   |                  |            |                        |                      |
| <b>Bianco Luca</b>    | <b>ProRettore al Bilancio</b>                                                                                            |                   |                  |            |                        |                      |
| Giallo Michela        | <b>ProRettrice al Personale</b>                                                                                          |                   |                  |            |                        |                      |
|                       |                                                                                                    |                   |                  |            |                        | seleziona tutti      |
|                       |                                                                                                    |                   |                  |            |                        |                      |

**Nota Bene** Δ

I componenti indicati come non convocati alla seduta non avranno accesso alla seduta nel Modulo Consiglieri e Senatori.

Oltre ai non convocati alla seduta, è possibile indicare eventuali componenti non convocati alla discussione di singole proposte in fase di pubblicazione, come descritto nei paragrafi Ordine del Giorno e In Pubblicazione.

### <span id="page-10-0"></span>Convocazione

Nella fase del pre seduta, dal tab convocazione è possibile creare la convocazione alla seduta, ovvero un documento in partenza in formato bozza con destinatari già compilati con i nominativi ed eventuali indirizzi mail dei membri ereditati dalla configurazione, già epurati da eventuali non convocati.

Per generare la convocazione è necessario cliccare l'apposito button che aprirà una modale che richiede:

- l'inserimento di un file tramite il button CARICA FILE;
- oppure la generazione del testo tramite modello preconfigurato. In questo caso è possibile:
	- o scaricare il file generato tramite modello preconfigurato tramite il button SCARICA in modo da poter rielaborare il testo ed eventualmente ricaricarlo con le opportune modifiche;
	- aggiungere direttamente il file generato dopo l'elaborazione del testo tramite modello cliccando sul button AGGIUNGI

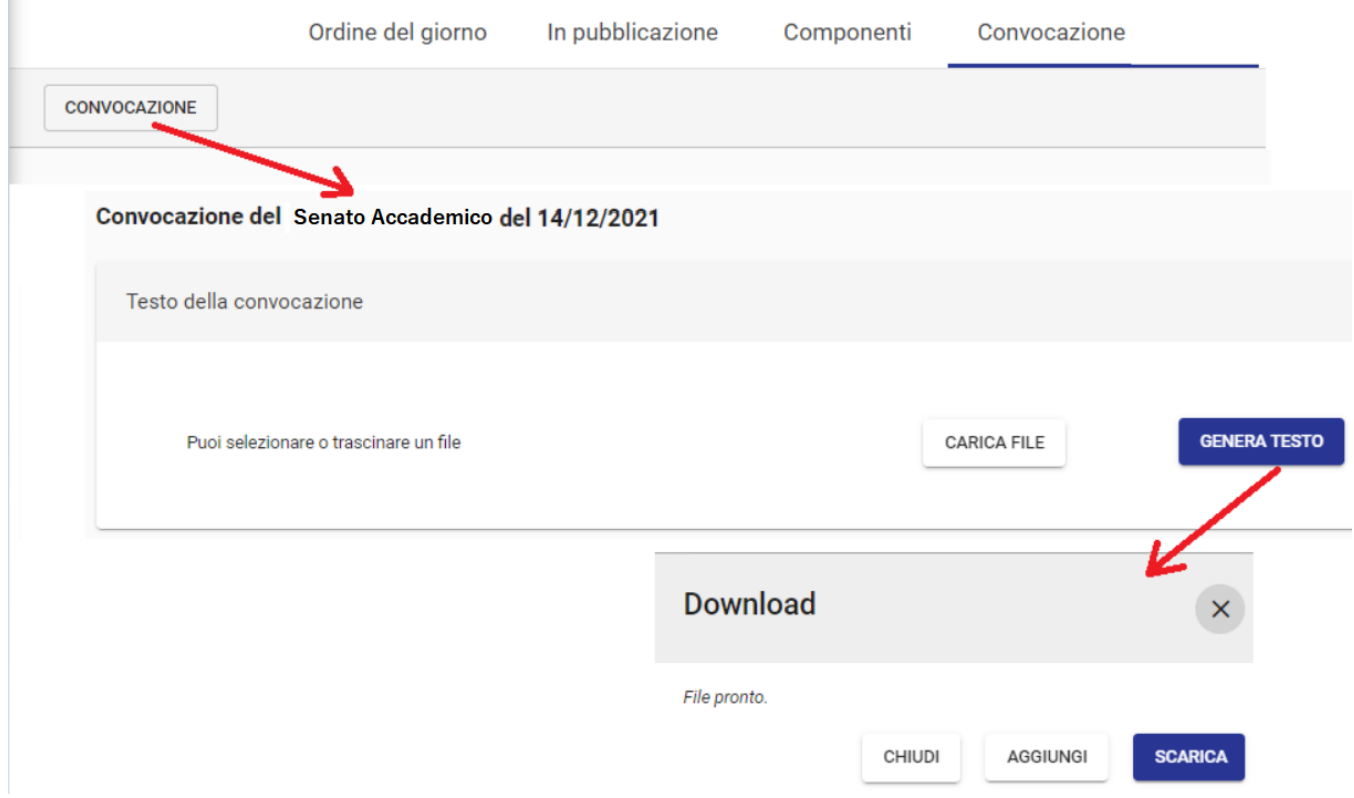

Dopo aver eseguito le operazioni per la generazione del file, è possibile creare la convocazione.

Dal tab Convocazione è possibile accedere al dettaglio del documento; se in configurazione è stato indicato un iter approvativo per l'odg, allora l'iter viene avviato automaticamente sul documento convocazione.

Dal dettaglio della convocazione, è possibile ritornare alla seduta accedendovi tramite collegamento.

Di seguito si riporta il dettaglio del documento di convocazione:

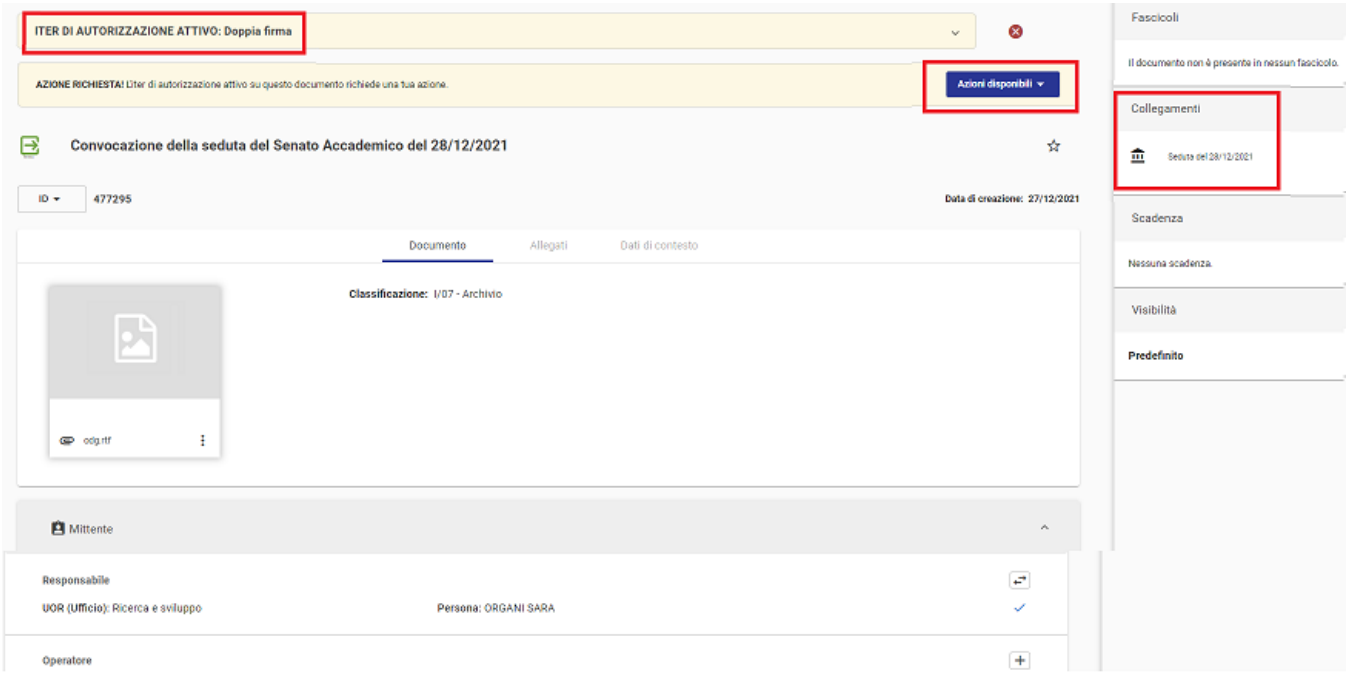

La sezione Destinatari del documento di convocazione è automaticamente compilata con i riferimenti dei componenti convocati, inseriti nel tab Componenti (paragrafo precedente [Componenti](https://wiki.u-gov.it/confluence/display/TITULUS/Manuale+utente+Titulus+5+-+Organi+-+Gestione+Seduta#ManualeutenteTitulus5OrganiGestioneSeduta-Componenti)), in ogni caso modificabili.

Una volta creata la prima convocazione, è possibile creare eventuali integrazioni alla precedente tramite apposito button INTEGRAZIONE.

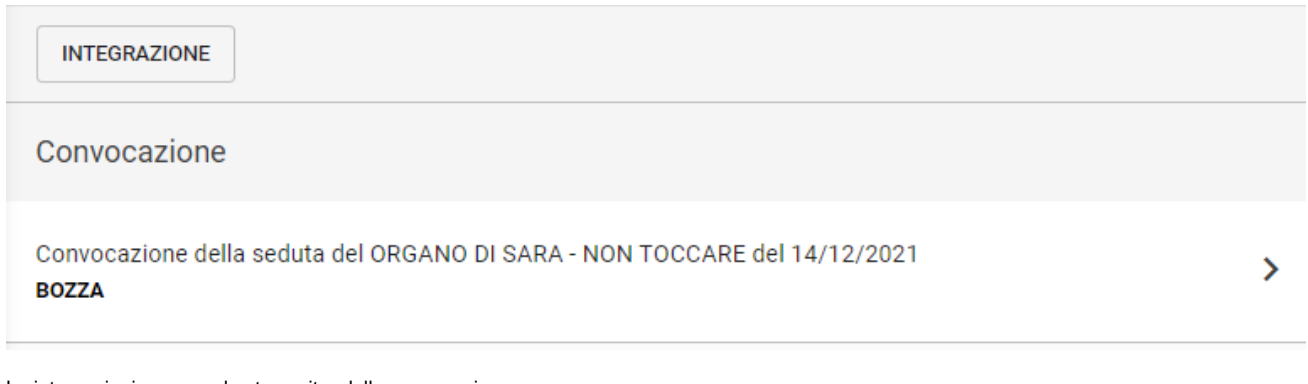

Le integrazioni seguono lo stesso iter della convocazione.